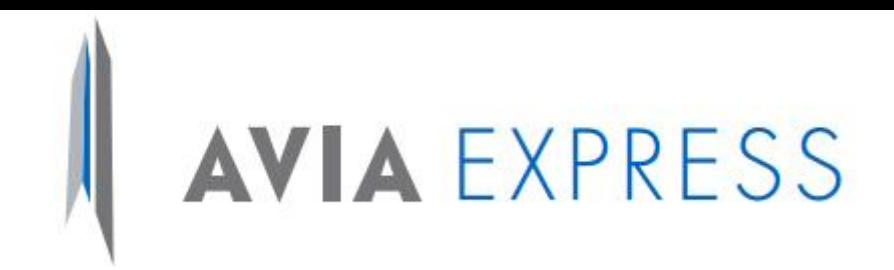

# G5 CREACIÓN PQR Mensajería

**Versión:** 4 **Editado por:** Nathalie Fiorella Pescellin Lara **Revisó y Aprobó:** Deiner Fernando Torres **Fecha de Publicación:** 01/11/2023

*Copia no controlada*

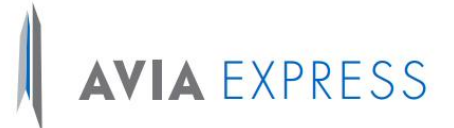

Este instructivo tiene como finalidad, describir y detallar el procedimiento para la generación de PQR's por parte de los clientes de Aviaexpress SAS en la plataforma habilitada en la página web.

#### **PROCEDIMIENTO CLIENTE**

- 1. Se debe ingresar a la página de Aviaexpress [www.aviaexpress.com.co](http://www.aviaexpress.com.co/)
- 2. Opción Servicio Al Cliente
- 3. Peticiones Quejas y Reclamos

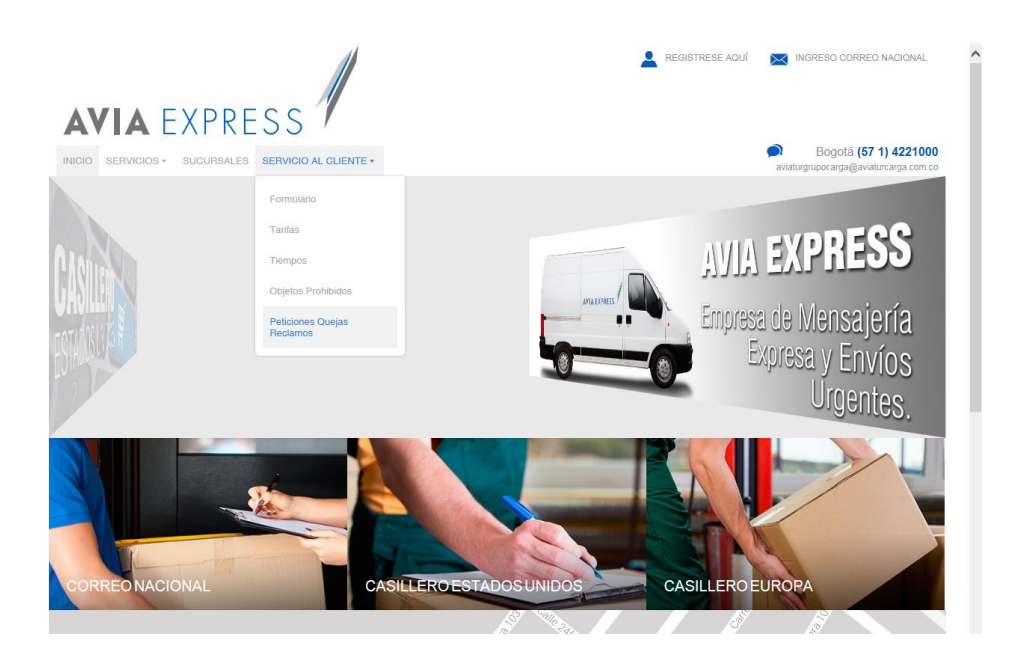

Al ingresar a esta opción se habilita un formulario en el cual el cliente debe registrar su número de identificación. Si el cliente se encuentra previamente registrado en las bases de datos de Aviaexpress, el sistema completará automáticamente los datos de contacto en el formulario, en caso contrario, el cliente deberá registra la información solicitada en el mismo.

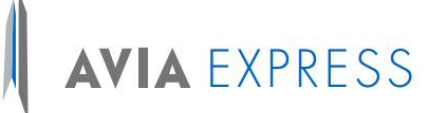

### **AVIA EXPRESS**

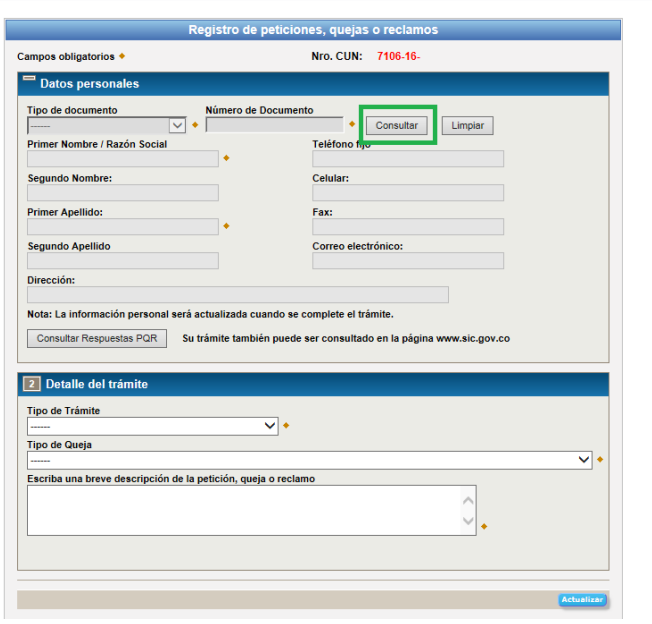

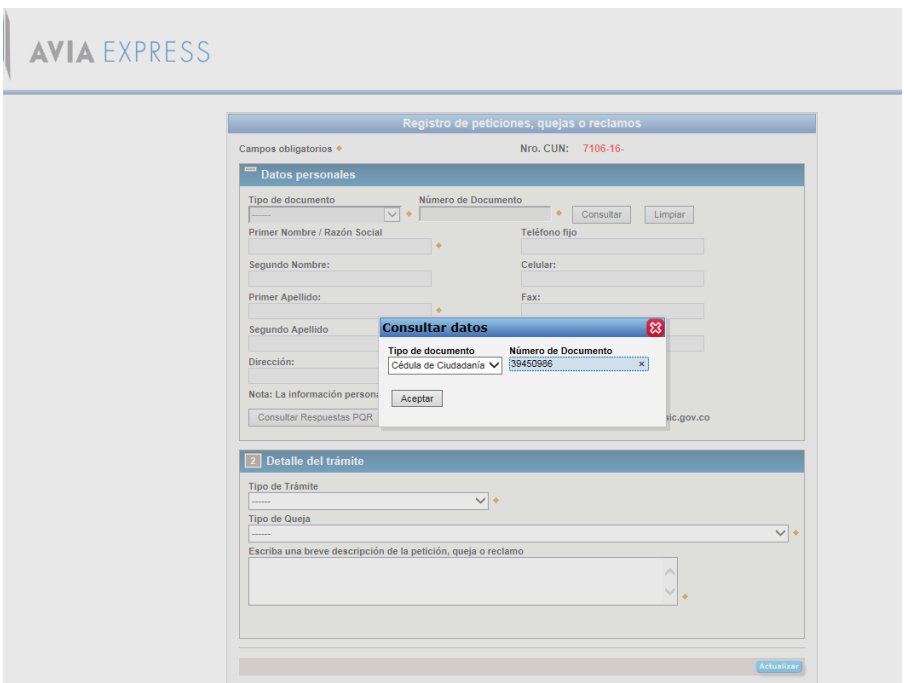

El cliente deberá completar el formulario con la información correspondiente al tipo de PQR que requiere interponer. Para ello, el aplicativo dispone de los campos de selección respectivos para que el cliente pueda seleccionar la opción que más se acomode a su solicitud.

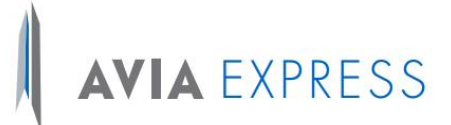

De igual forma, el cliente deberá indicar la descripción del PQR que está interponiendo.

El sistema generará el número de CUN (Código Único Numérico) el cual se enviará automáticamente al correo electrónico registrado por el cliente para su seguimiento. Esta información es transmitida vía WebServices al SIC, (Superintendencia de Industria y comercio).

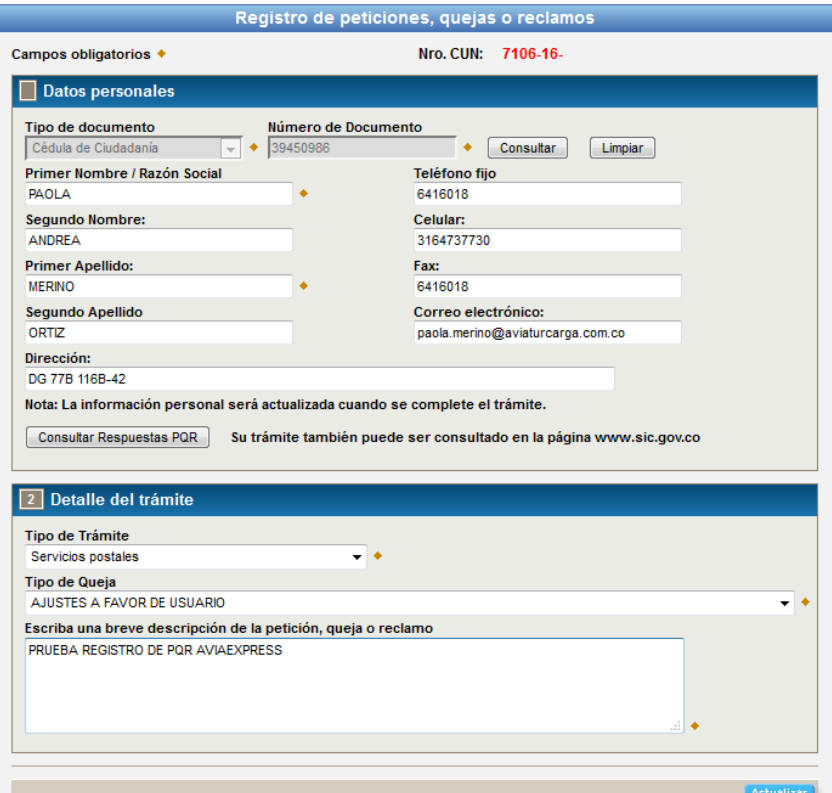

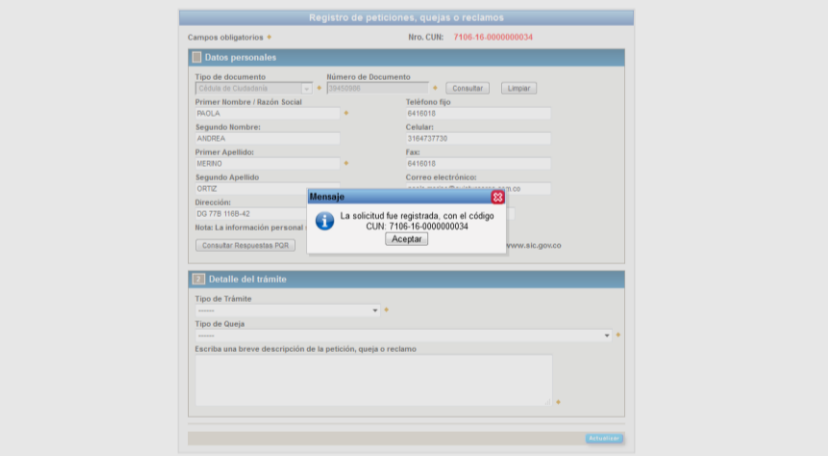

*Copia no controlada*

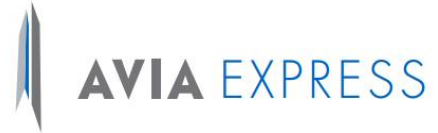

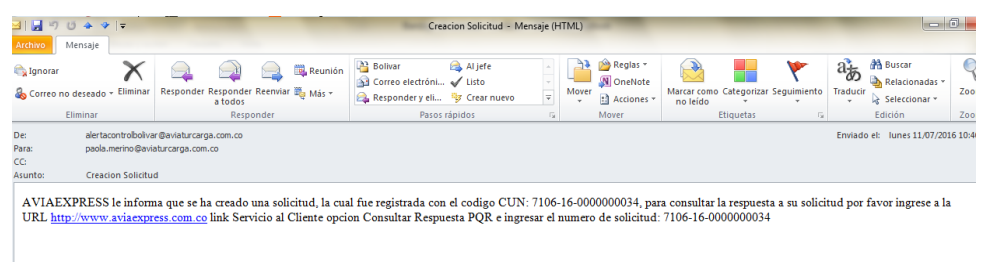

El Cliente podrá consultar el estado de su PQR con el número de CUN asignado, en la página de Aviaexpress, así como en la página de la SIC.

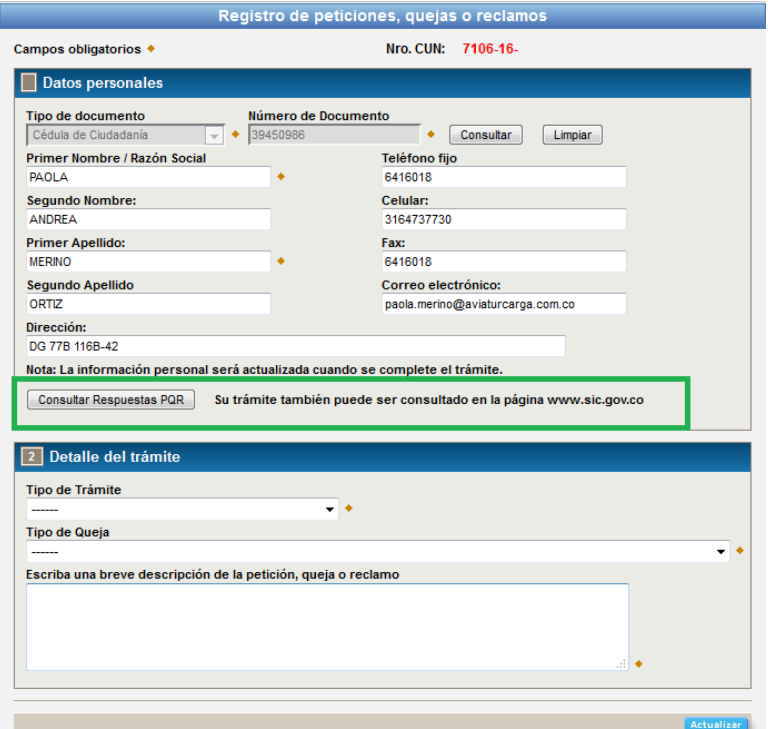

#### **CONSULTA EN PAGINA WEB AVIAEXPRESS**

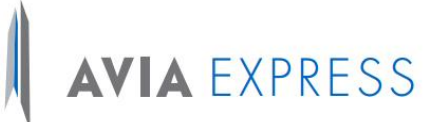

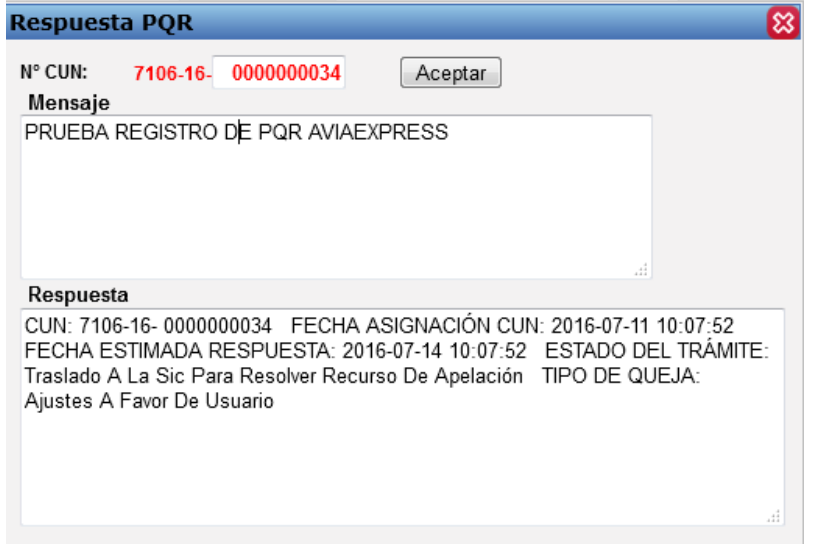

#### **CONSULTA EN PAGINA DE LA SIC**

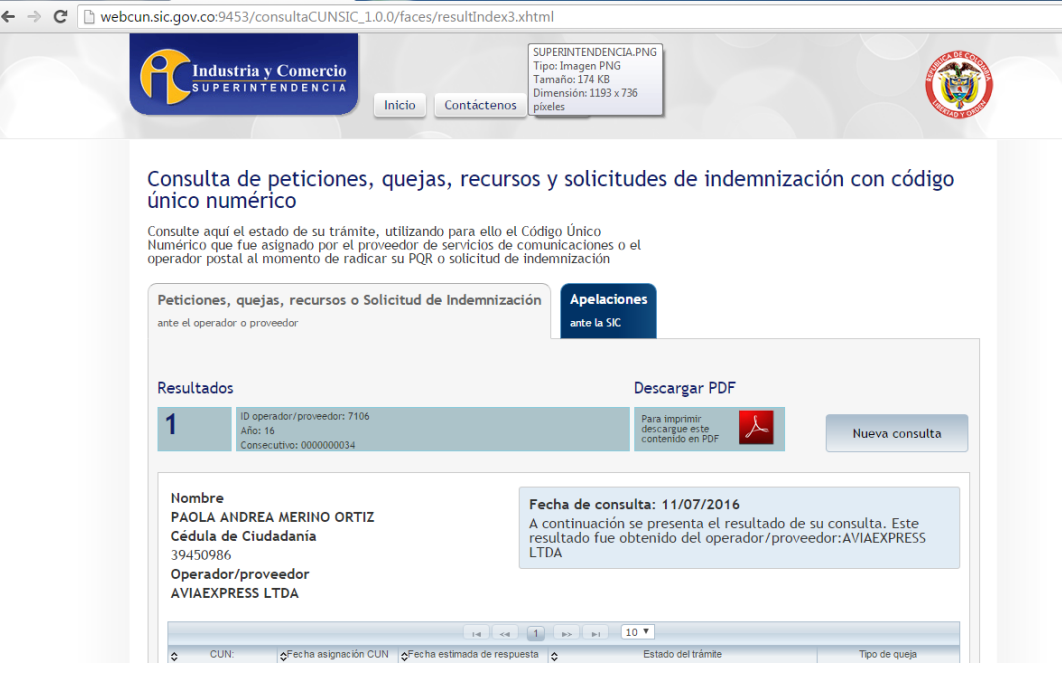

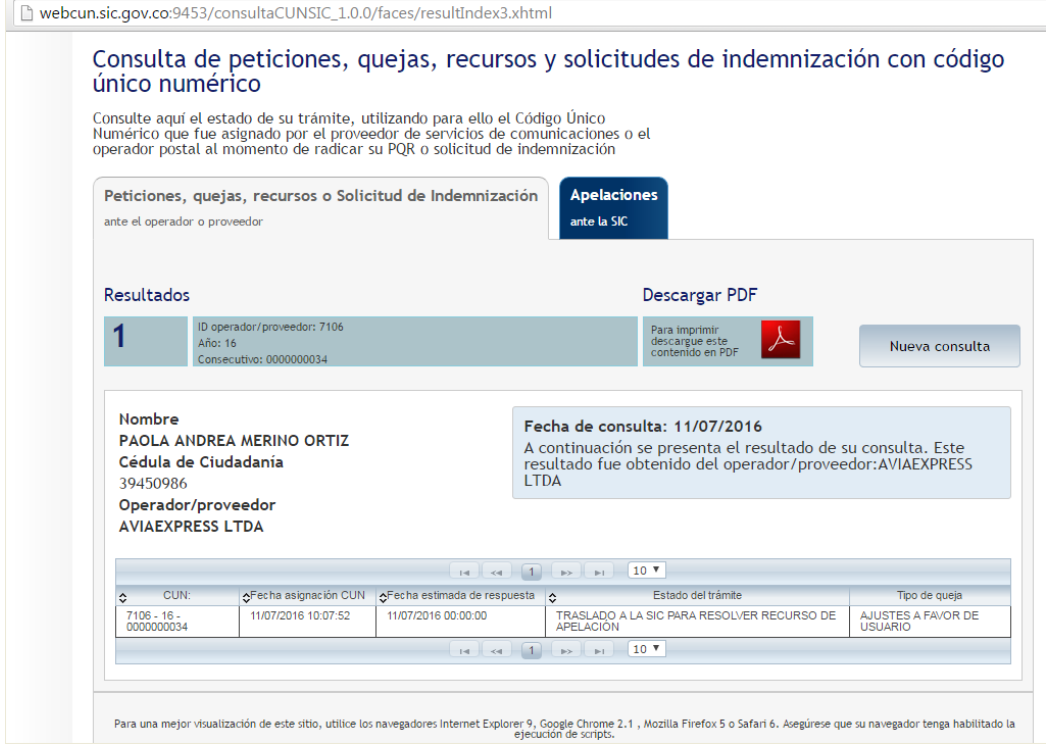

#### **MANEJO Y CONTROL AVIAEXPRESS**

Una vez el cliente ha registrado correctamente su PQR en el sistema, Aviaexpress recibe la notificación a través de una alerta que se genera directamente a la bandeja de entrada del correo electrónico.

Se debe gestionar el PQR ingresando a Jbolivar en el panel de CONSULTA PQR como se muestra en la siguiente imagen.

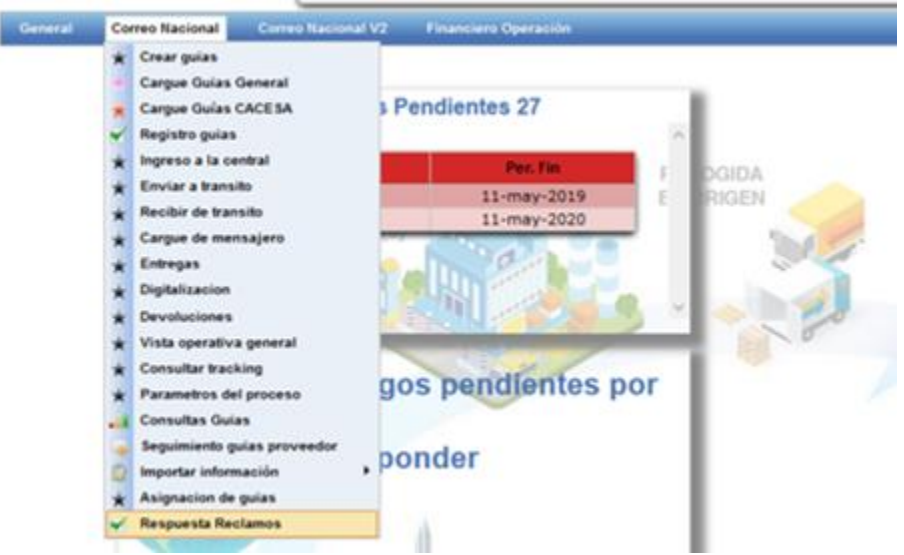

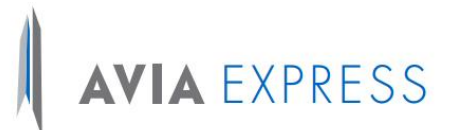

Al ingresar a esta opción "respuesta reclamos" el aplicativo permitirá generar los respectivos filtros de búsqueda como "ID", "tipo de trámite" "tipo de queja" y/o "estado" de la PQR. Si no se selecciona filtro alguno, se selecciona la opción buscar y el aplicativo generara el detalle de los PQR generados para su trámite de respuesta:

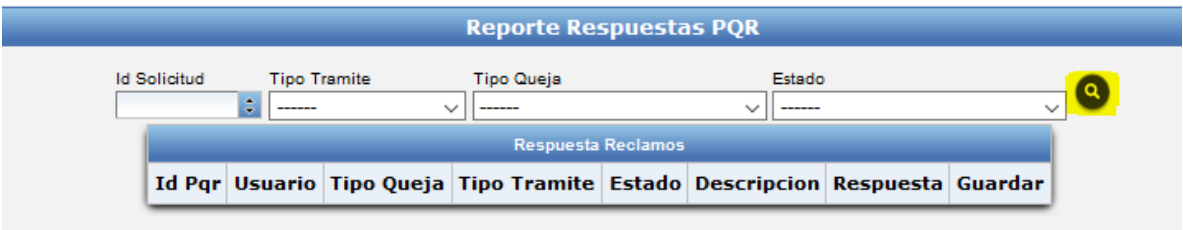

Una vez generada la búsqueda se procede a identificar la PQR y a dar la respectiva respuesta en el campo indicado para tal fin.

Luego de generar la respuesta, se selecciona la opción "guardar" para finalizar el proceso

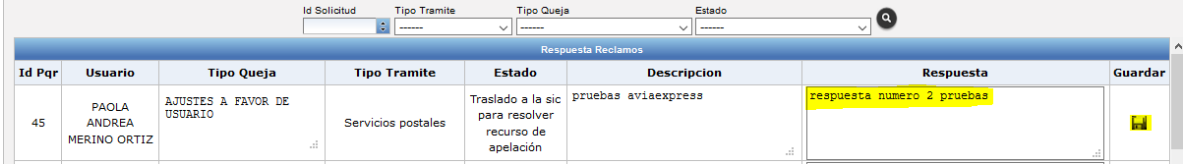

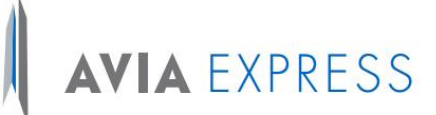

#### **CONSULTA DE APELACIONES**

Esta opción permite consultar las apelaciones teniendo la información correspondiente al identificador del operador o proveedor, la fecha de la apelación y el CUN respectivo.

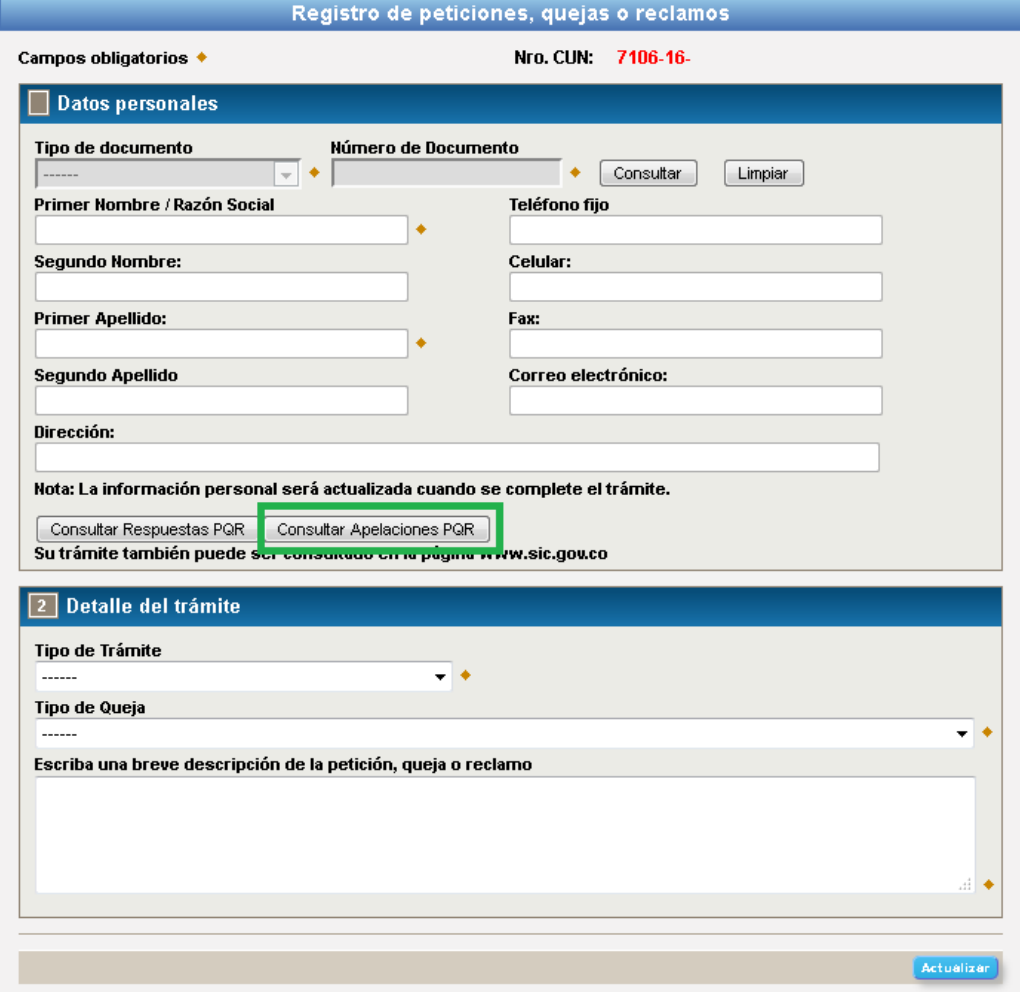

## AVIA EXPRESS

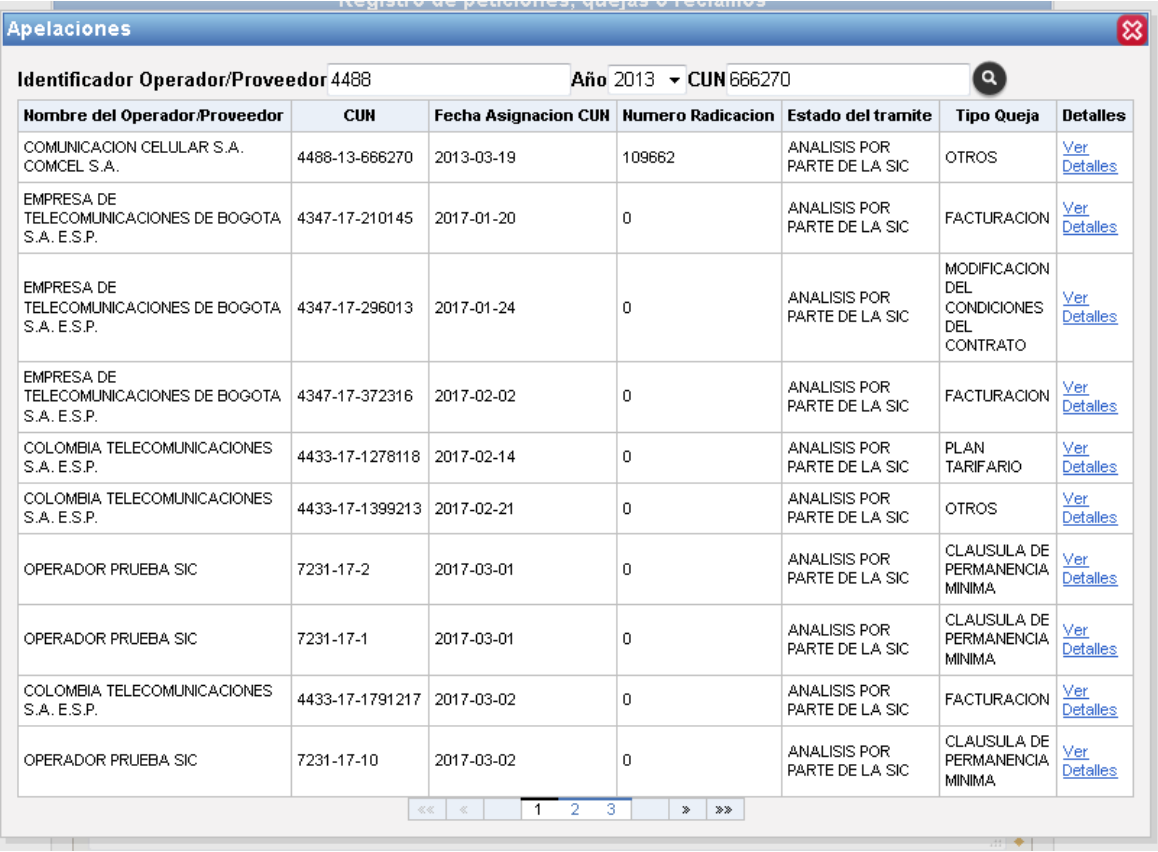

La opción "**ver detalles"** permite consultar la información correspondiente a cada apelación directamente en la página del SIC.

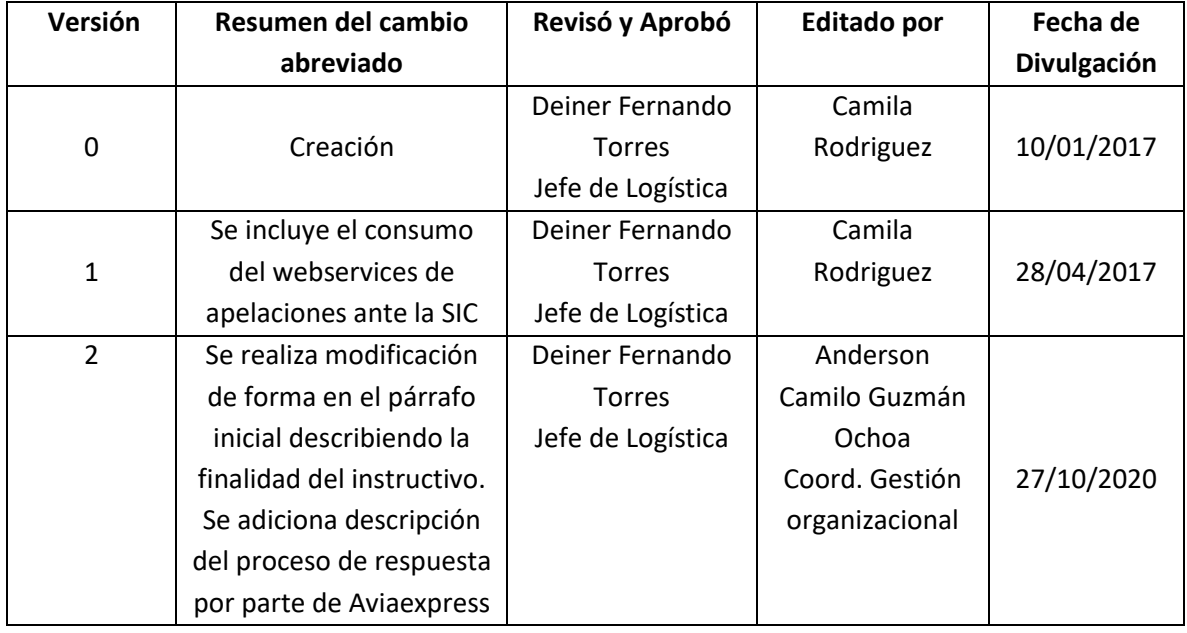

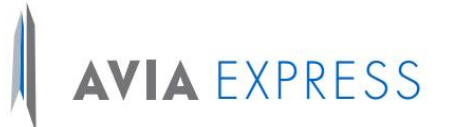

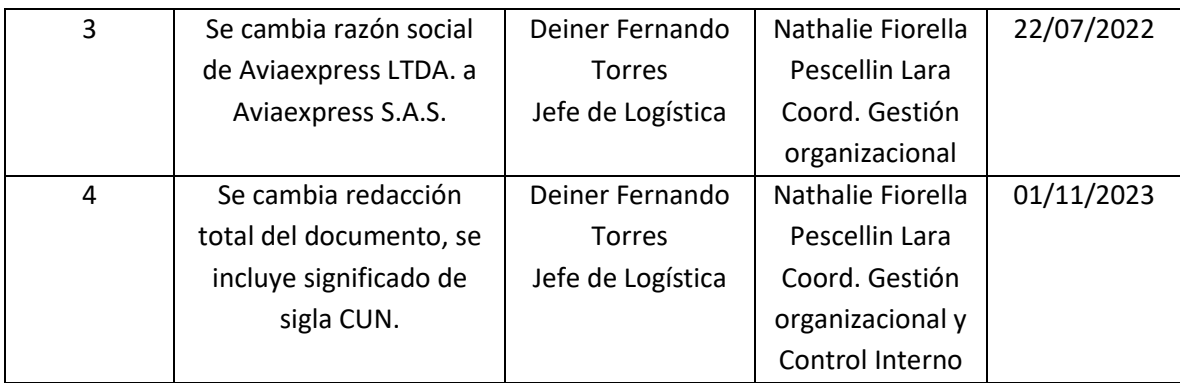